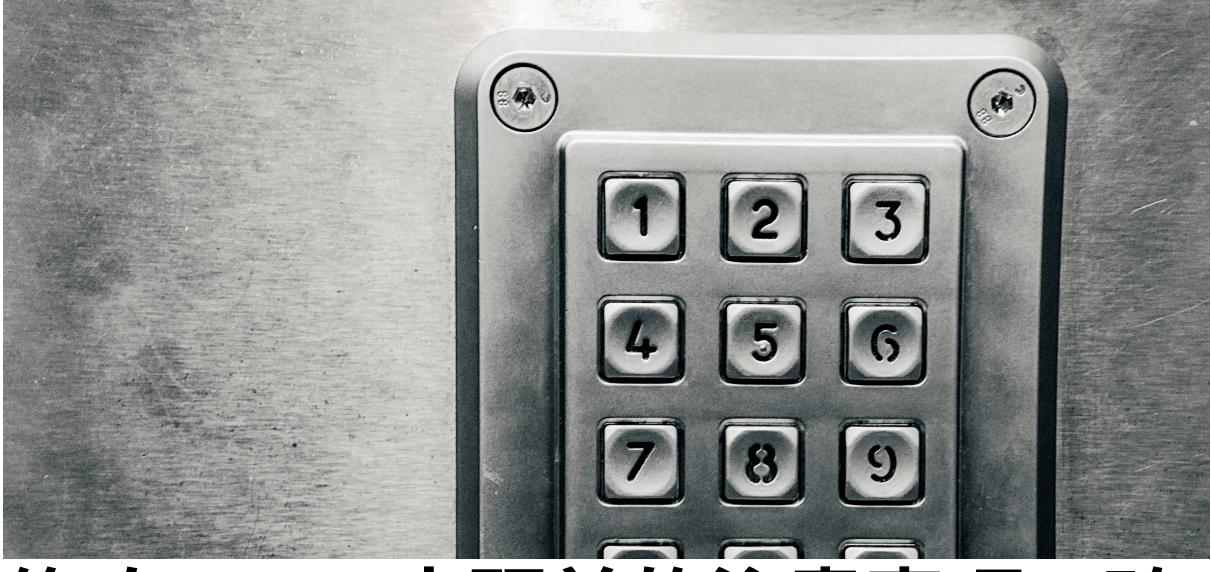

# 修改**Portal**密碼前的注意事項:確 保您的裝置同步更新

編輯者:元智大學圖書資訊服務處 網路媒體組

最新修訂日期: 2024年5月2日

# 推動密碼安全性的必要性

在現今的數位時代,個⼈資訊的安全越來越受到重視。為了提升整體網路安全,本校 將於2024年5⽉推動要求所有教職員⽣必須定期修改個⼈Portal密碼的政策。這個政 策旨在保護個⼈帳號免受未經授權的存取,並增強資料的保密性。

#### 密碼記憶功能導致的風險

許多人為了方便,在各種行動裝置上使用密碼記憶功能,特別是無線網路的連接密 碼。當您更改Portal密碼時,如果沒有在所有裝置上更新,就可能導致帳戶被鎖定。 這不僅影響您的日常使用,還可能引起安全問題,因為舊密碼可能已被破解或洩露。

# 確保所有裝置的密碼同步更新

為了避免上述問題,以下是一些在修改密碼前應該採取的重要步驟:

- 1. **檢視所有設備**:在更改密碼之前,請檢查您所有的行動裝置,包括手機、平板和 筆記型電腦,了解哪些裝置儲存了自動登入的資料。
- 2. 刪除舊的無線網路設定:對於儲存了無線網路密碼的裝置,請進入設定頁面, 刪 除所有已記憶的無線網路設定。這可以防止裝置在您更改密碼後自動嘗試使用舊

密碼連接,從而避免帳號被鎖定的風險。

3. 更新密碼後的重新連接: 修改密碼後, 手動在每個裝置上重新設定無線網路連 接,輸入新的密碼。這樣可以確保所有的裝置都是使用最新的密碼設定,維護帳 號的安全。

# 如何刪除無線網路設定

### **Android**裝置

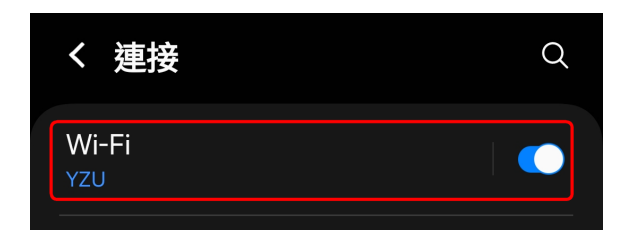

⾸先請進⼊⼿機的設定畫⾯,然後尋找 「**Wi-Fi**」的選項,然後點選它。

 $\begin{bmatrix} \mathbf{e}_{\mathbf{g}}\mathbf{e}^{\mathbf{g}} \\ \mathbf{e}_{\mathbf{g}}\mathbf{e}^{\mathbf{g}} \end{bmatrix} = \begin{bmatrix} \mathbf{e}^{\mathbf{g}} \\ \vdots \end{bmatrix}$ < Wi-Fi  $\sim$   $\sim$ 開 目前網路  $\widehat{\mathbb{R}}$ **YZU** <mark>්</mark> හි 已連線

進入「Wi-Fi」的設定畫面後,點選在 「目前網路」中的「YZU」的齒輪。

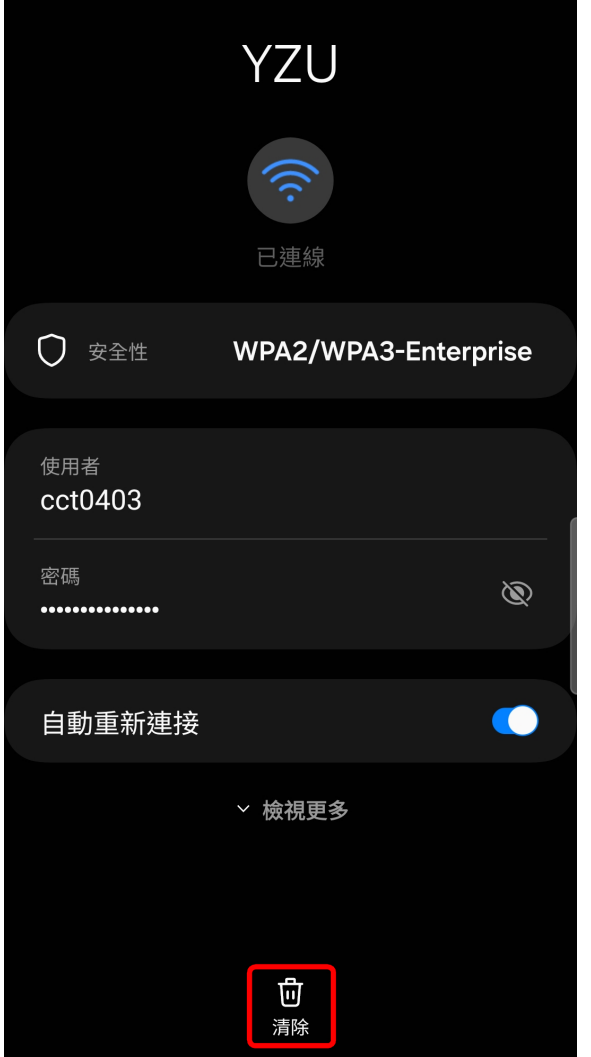

- 在「YZU」的設定畫⾯中,請點選「清
- 除」,就可以將連線設定刪除。

## **iPhone**

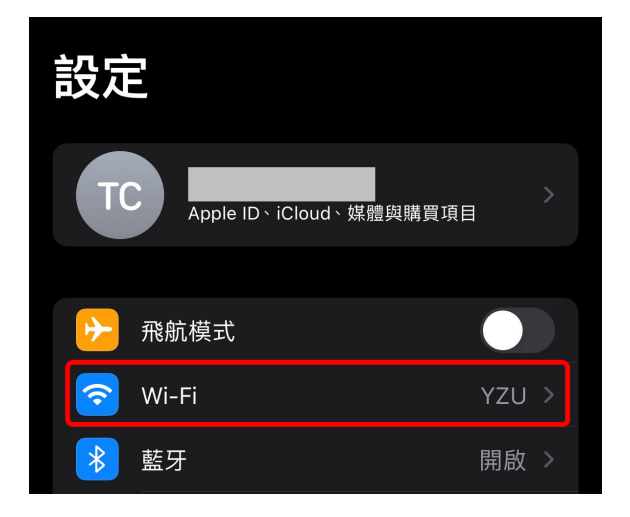

開啟iPhone「設定」,點選「Wi-Fi」

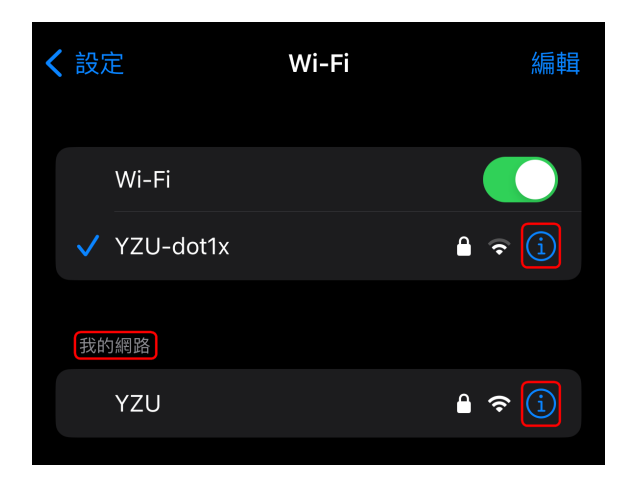

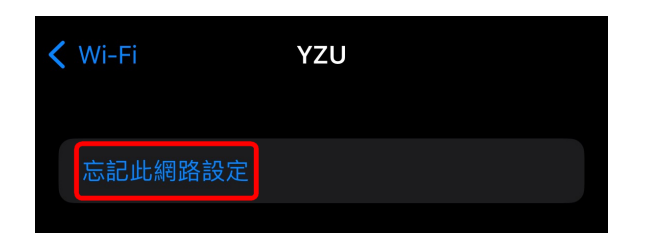

**Windows 11**

開啟Windows設定,點選「網路和網際網路」

首頁  $\bullet$ cct0403 本機帳戶 **TEST3211** 尋找設定 Q MINIPC PL64 重新命名 Ⅰ← 首頁 4 系統 藍牙與裝置  $\left( \mathbf{3}\right)$ 使用 Microsoft 帳戶就可取得 網路和網際網路 當您登入, 即會將您最愛的 Microsoft 應用程式和服務連線到您的 裝置。您將可以備份您的裝置、讓裝置更安全,以及使用 個人化 Microsoft 365 應用程式和雲端儲存空間。

在「網路和網際網路」設定畫⾯中,點選「**Wi-Fi**」

在「Wi-Fi」設定畫⾯中,有兩個部分要 處理:

- 1. 如果有已連線的校內無線網路,請按 右側的**i**符號,將連線設定刪除
- 2. 如果在「我的網路」中有之前連線過 的校內無線網路設定,請按右側的**i** 符號,將連線設定刪除
- 3. 兩者刪除方式相同, 我們以 「**YZU**」⽰範。

點選「**忘記此網路設定」,**就可以刪除 連線設定

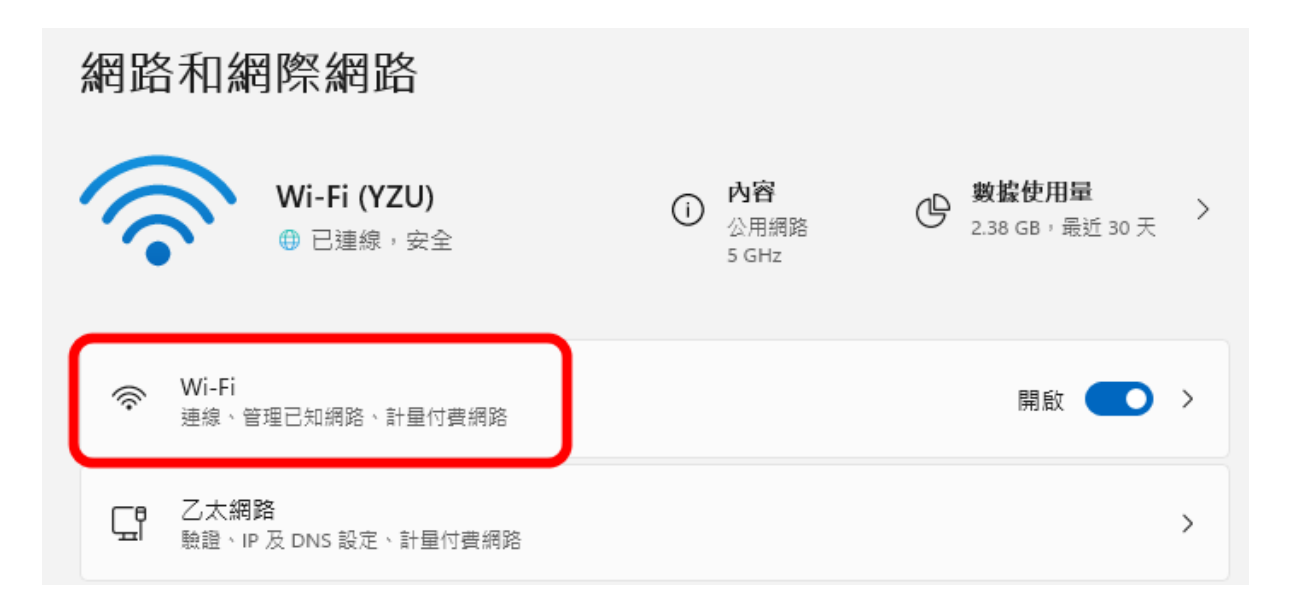

#### 點選「管理已知的網路」

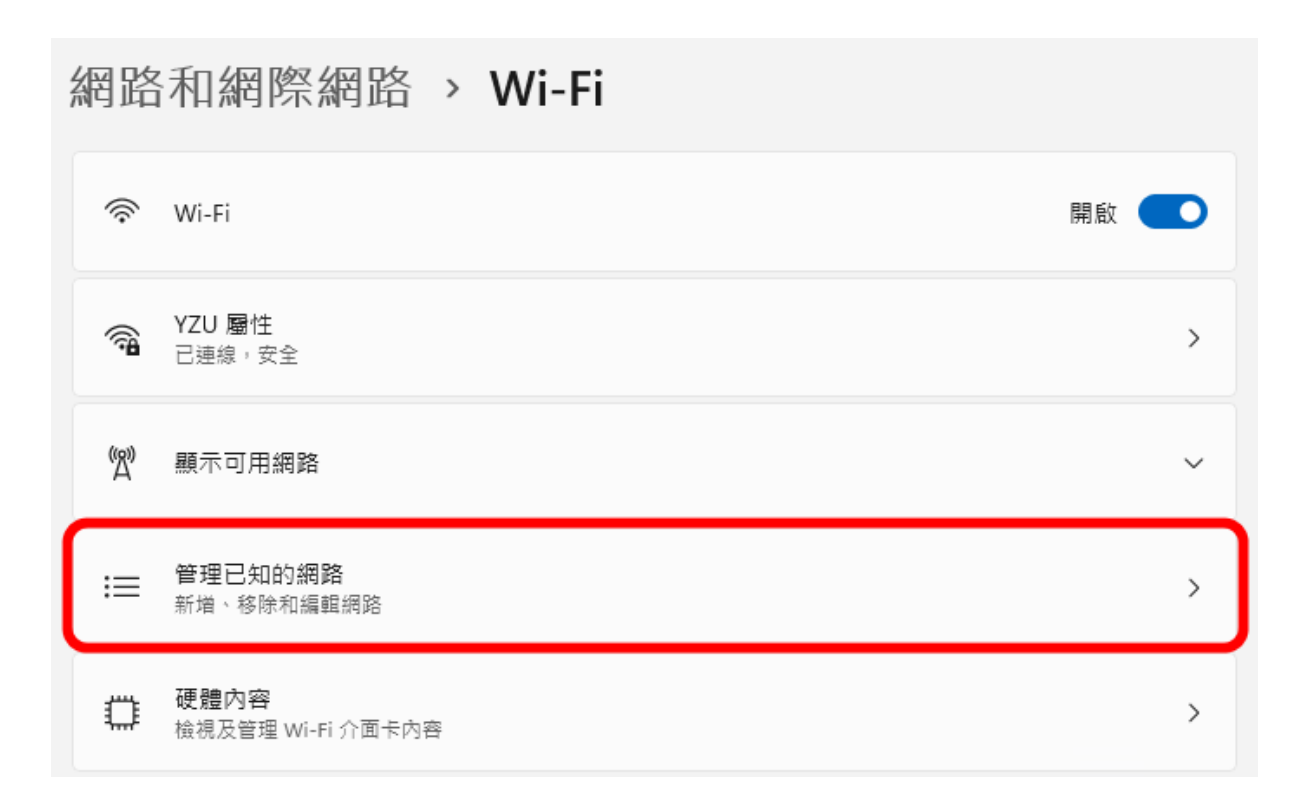

選擇要清除的無線網路設定檔(在此以YZU為例),然後按下「**刪除」**。

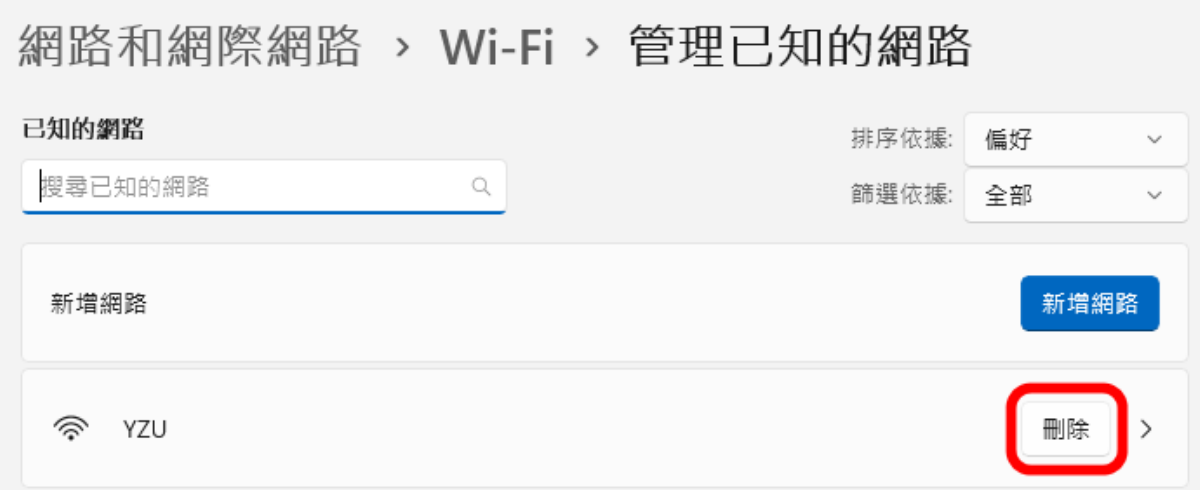

#### **MacOS**

在「系統設定」畫⾯中,點選左側選單中的「**Wi-Fi**」,然後點選連線設定檔右側的 「詳細資訊**…**」

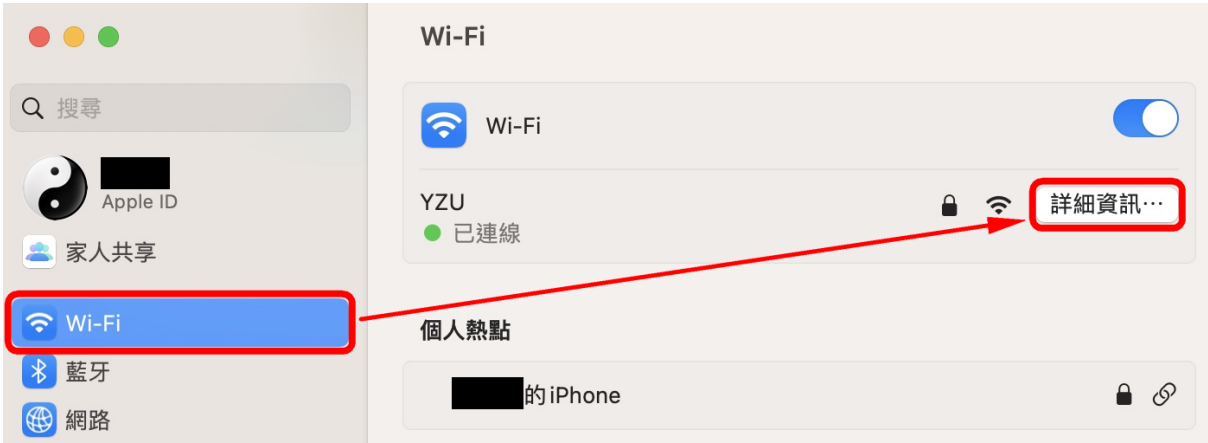

在設定檔畫面中,請點選下方的「**忘記此網路設定**」,就可以刪除連線設定

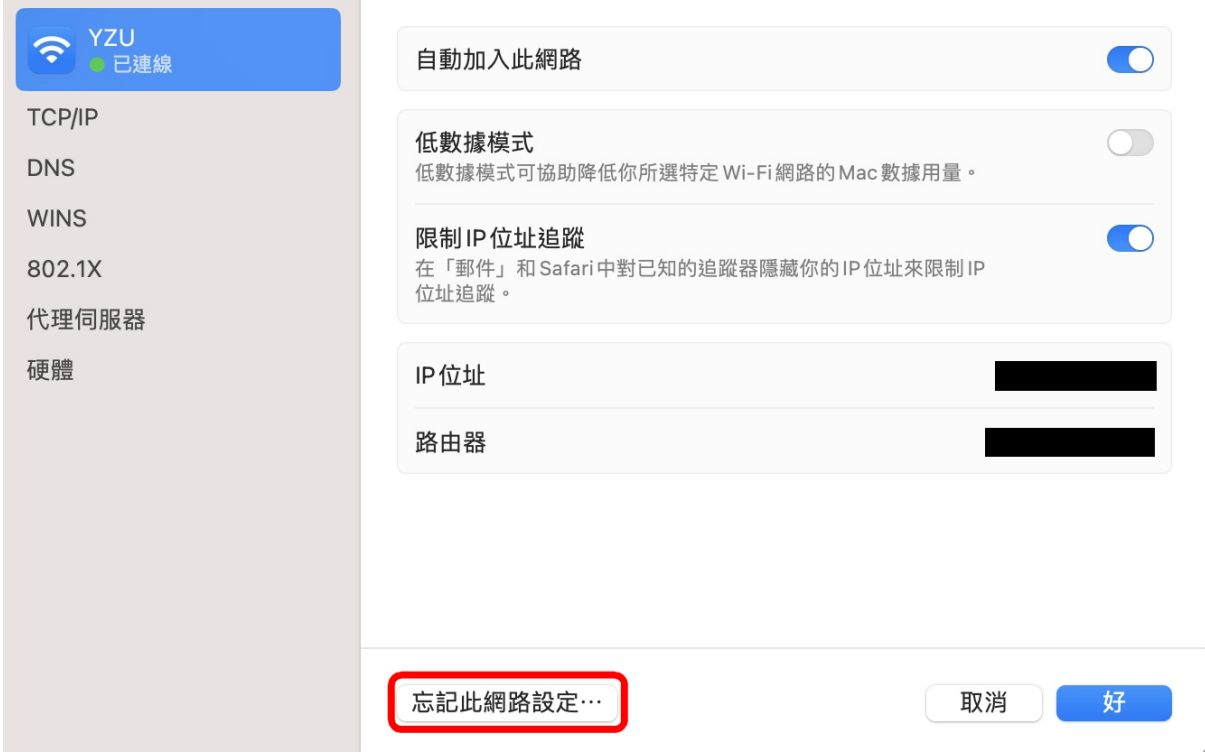